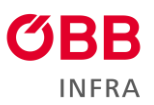

## **Anleitung zur Bewerbung um eine Lehrstelle**

1. Um dich für einen unserer Lehrberufe zu bewerben klicke bei dem Lehrberuf, für den du dich Bewerben möchtest, auf "jetzt Bewerben".

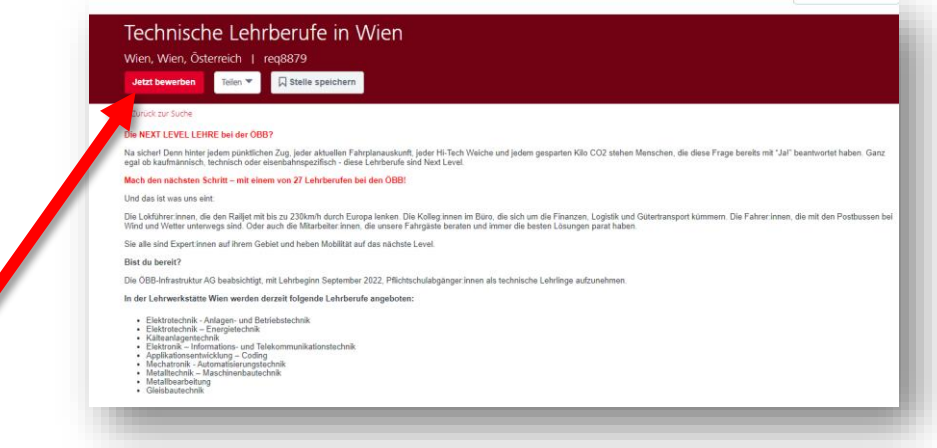

- 2. Als nächstes wirst du zu einem Fenster weitergeleitet, wo deine Kontaktinformationen benötigt werden. Bitte achte hier auch genau auf die richtigen Unterlagen (Lebenslauf, Jahreszeugnis der 7. Schulstufe, Jahreszeugnis der 8. Schulstufe und, falls vorhanden, Jahreszeugnis der 9. Schulstufe), die wir bei den Upload Feldern benötigen, damit wir deine Bewerbung schnellstmöglich bearbeiten können.
- 3. Sobald du alle deine Daten eingetragen hast und deinen Lehrberufswunsch angegeben hast, ließ dir bitte unsere [Datenschutzerklärung für Lehrlinge](https://karriere.oebb.at/datenschutzerklaerung_lehrlinge) durch, und stimme dieser im Anschluss zu.
- 4. Bevor du deine Bewerbung versendest, kannst du noch auswählen, ob du möchtest, dass deine Bewerbung für andere Positionen in Betracht gezogen wird.

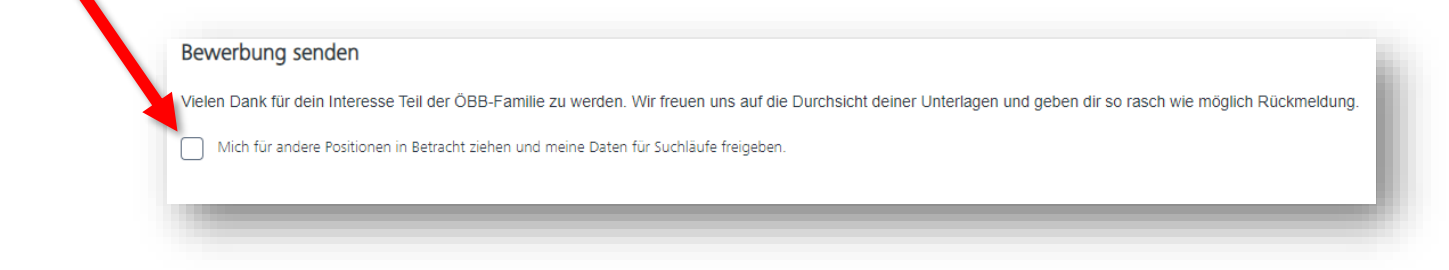

5. Um deine Bewerbung nun an uns zu übermitteln, klicke bitte auf den Button "Senden".

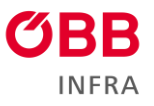

6. Bitte schließe die Seite nun nicht sofort nach dem Absenden der Bewerbung, der nächste Schritt ist wichtig, damit du deinen Bewerbungsstatus überprüfen und, falls nötigt, die weiteren benötigten Unterlagen hochladen kannst. Du wirst nun dazu aufgefordert ein Profil zu erstellen.

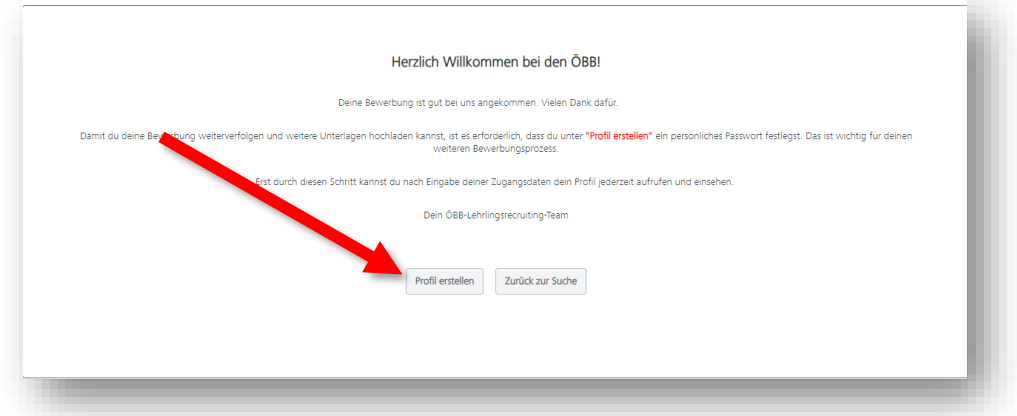

7. Wenn du "Profil erstellen" ausgewählt hast kommt folgendes Fenster:

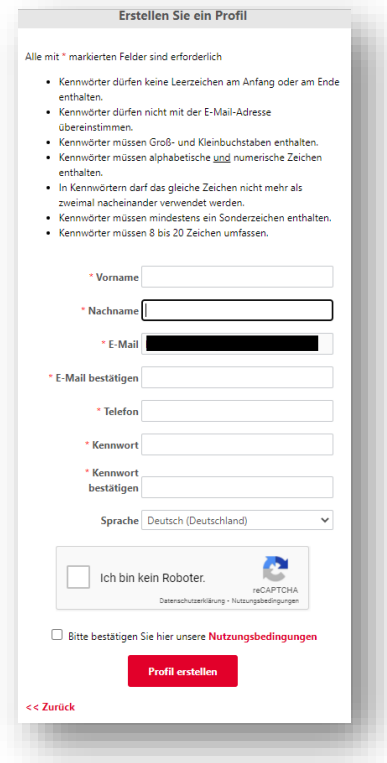

Bitte gib hier nun ein den Richtlinien entsprechendes Passwort ein.

8. Du solltest nun ein E-Mail mit einem Link zur Bestätigung bekommen haben. Bitte klicke auf diesen Link und melde dich bei der Seite, auf welche du weitergeleitet wirst an.

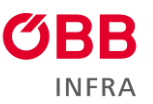

9. Um dich anzumelden und deinen Bewerbungsstand zu überprüfen musst du folgende Schritte auf der Website [karriere.oebb.at](https://karriere.oebb.at/) durchführen:

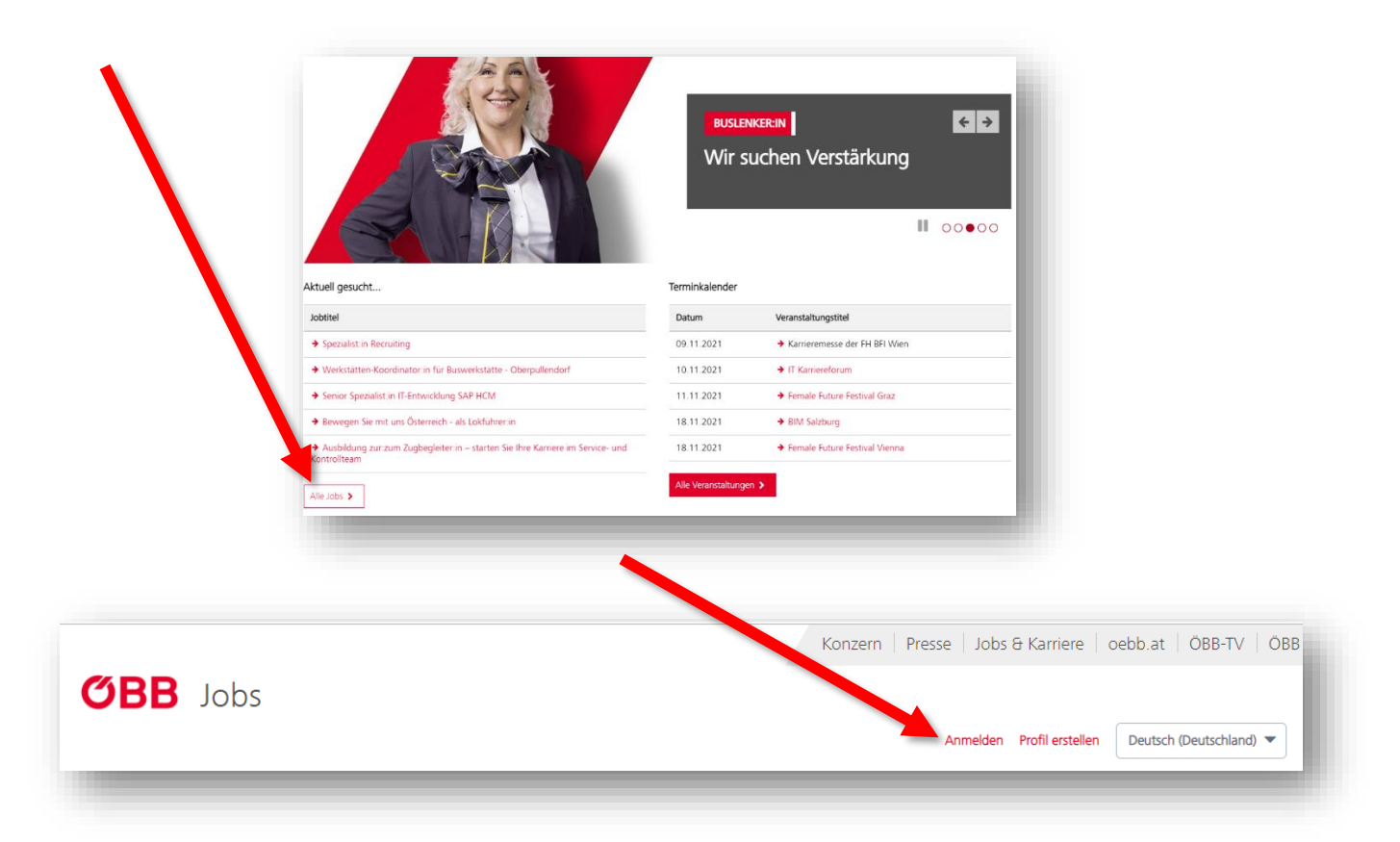

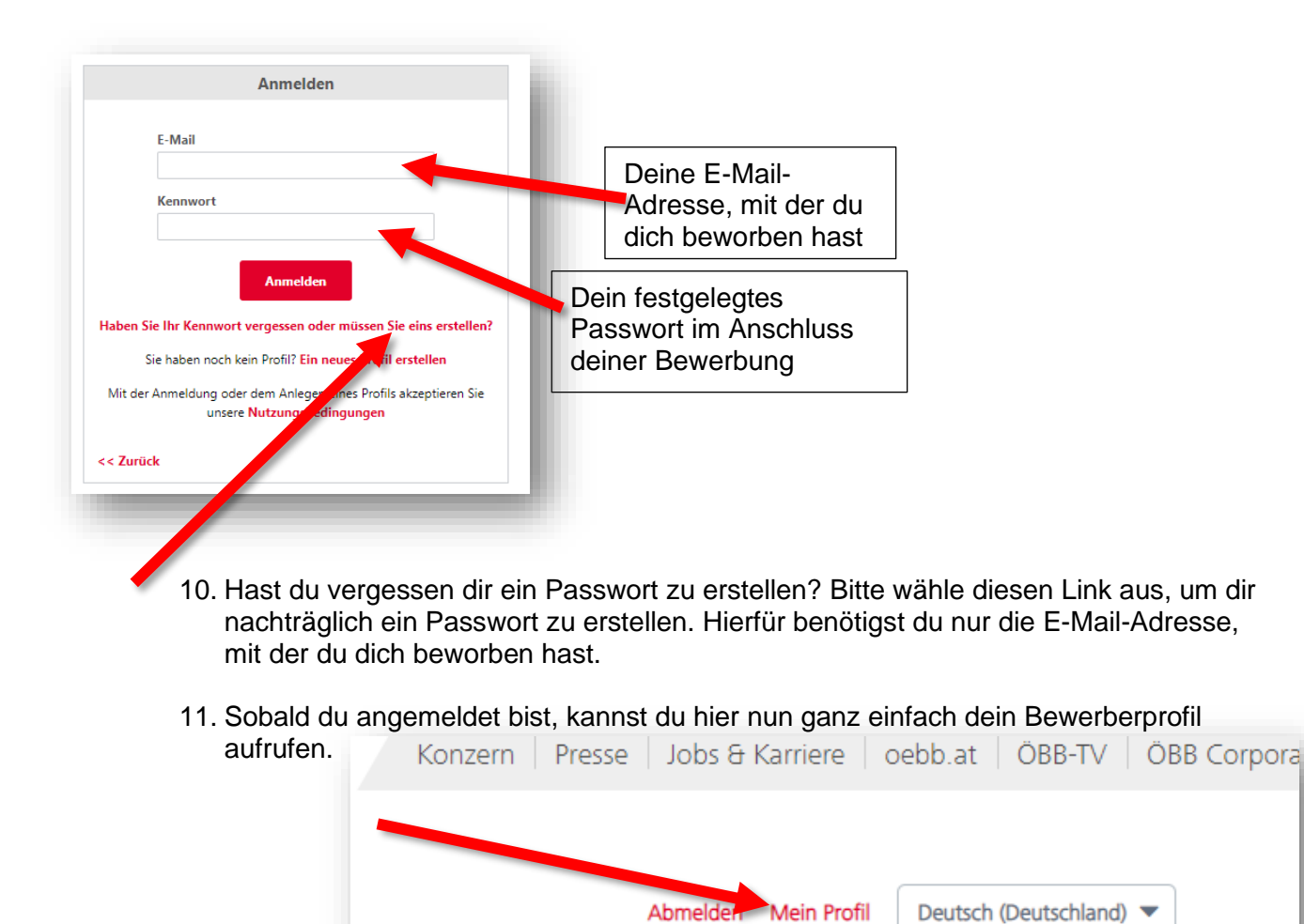